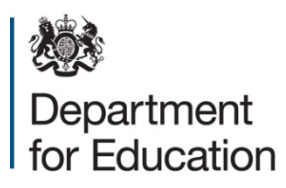

# **Parental responsibility measures: attendance data collection (PRM-A)**

**Instructions for local authorities on how to use COLLECT 2015**

**August 2015** 

# **Contents**

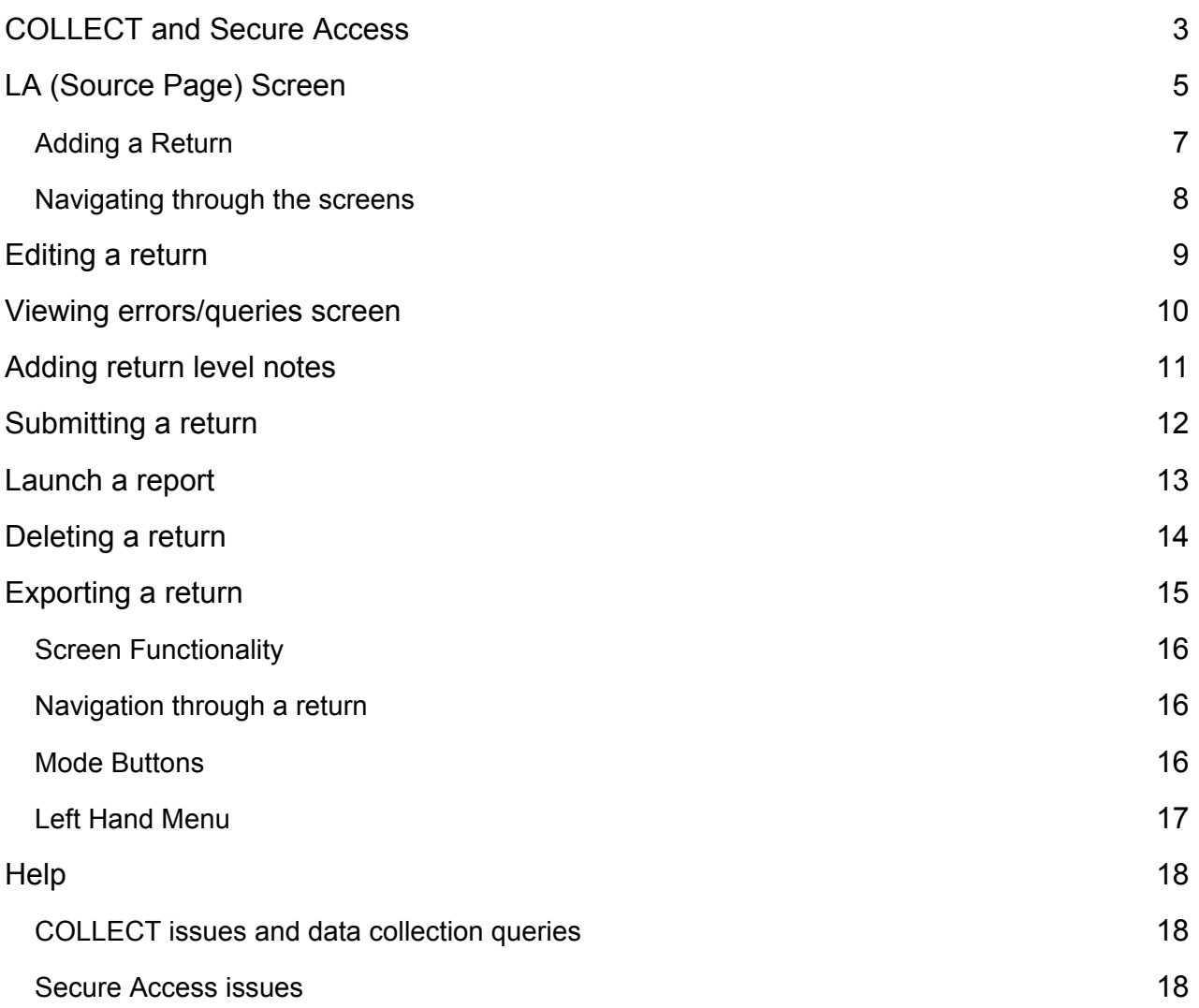

# <span id="page-2-0"></span>**COLLECT and Secure Access**

Access to COLLECT is through the Department's [Secure Access System](https://sa.education.gov.uk/idp/Authn/UserPassword) (SA)

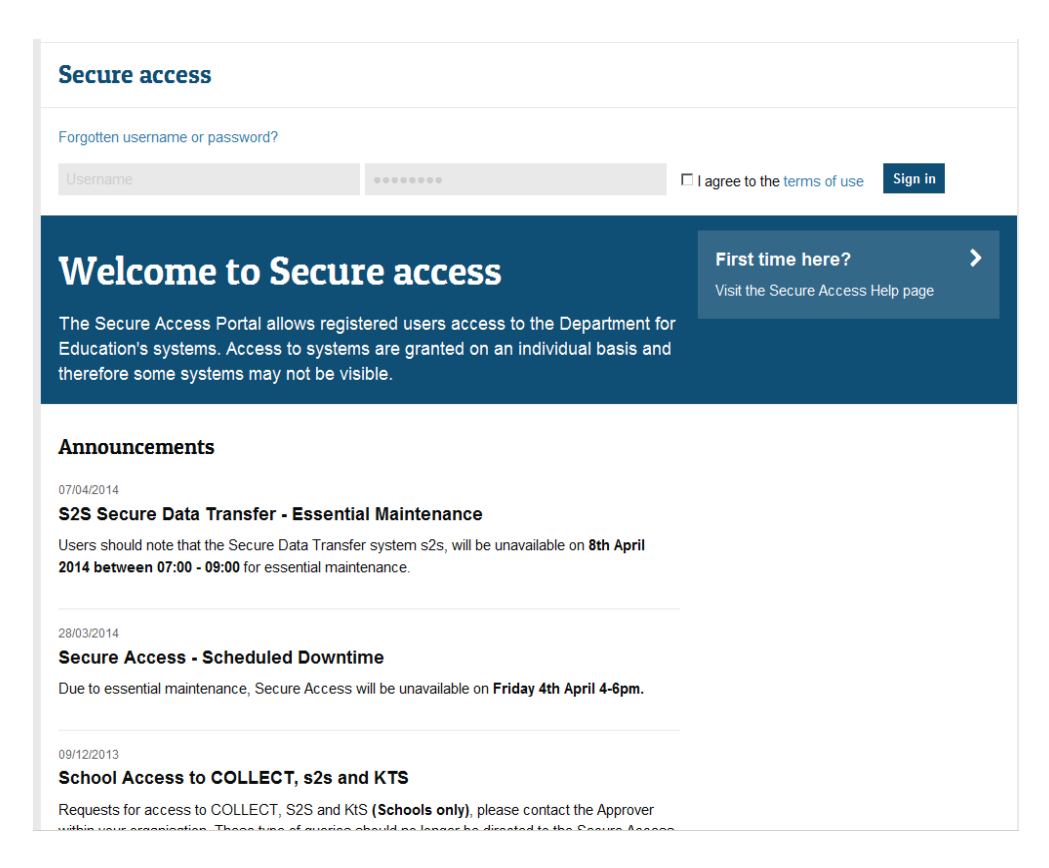

Full Secure Access guidance is published on the [Secure Access Website.](https://www.education.gov.uk/researchandstatistics/datatdatam/secureaccess)

Once successfully registered, click on to **'Home'** and then click on **'COLLECT'** to enter COLLECT as below

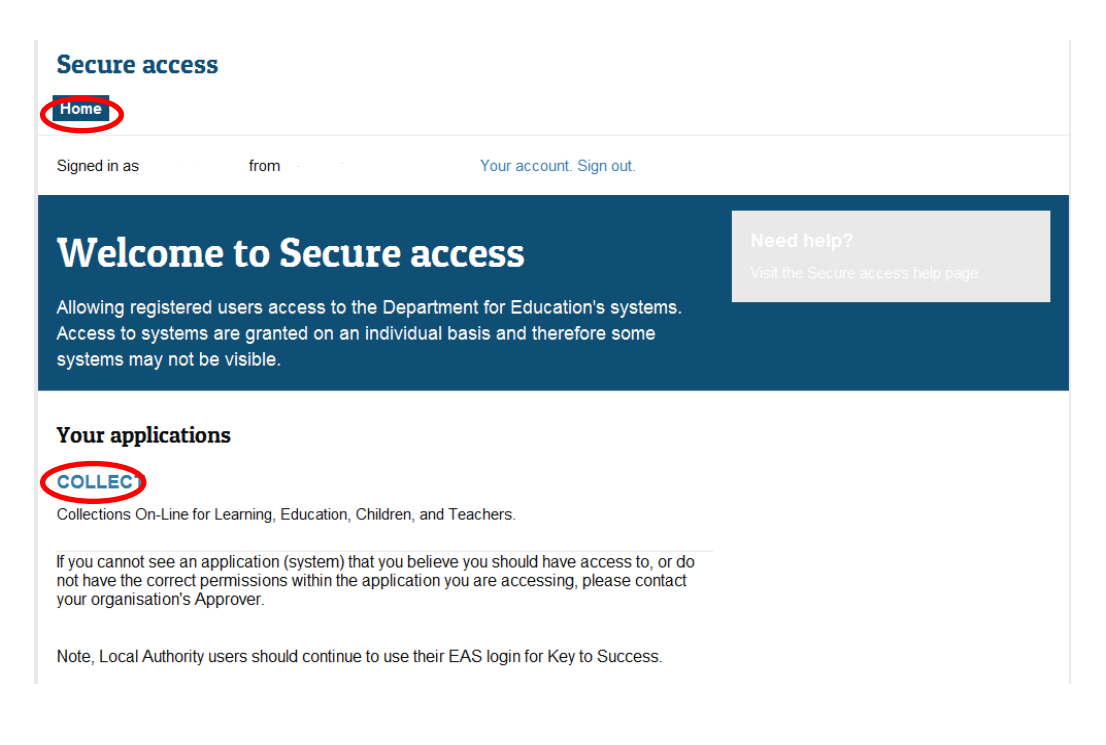

Once successfully registered, open the 'Your applications' tab to access COLLECT, as above.

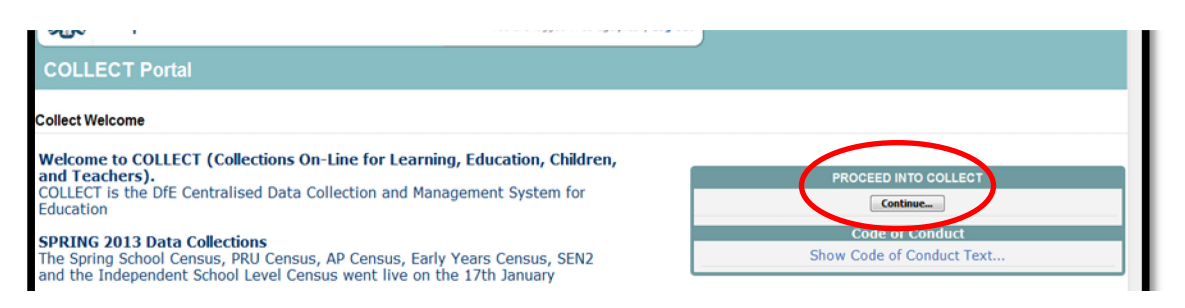

Click on 'continue', as above

#### **Please note: some screen shots refer to 2013 however the process is the same for all 2015 collections.\***

Some screenshots are taken from our test environment. They should not be any different to the screens you use.

Select the collection by clicking on the collection name to highlight it (if there is only one it will be automatically highlighted) and then click on the '**Select Data Collection'** button to open it.

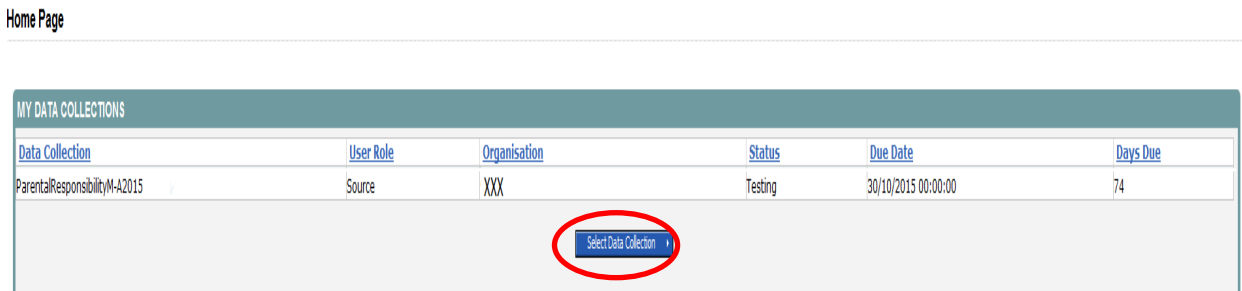

# <span id="page-4-0"></span>**LA (Source Page) Screen**

The Source page provides a summary of the latest position with respect to the data collection

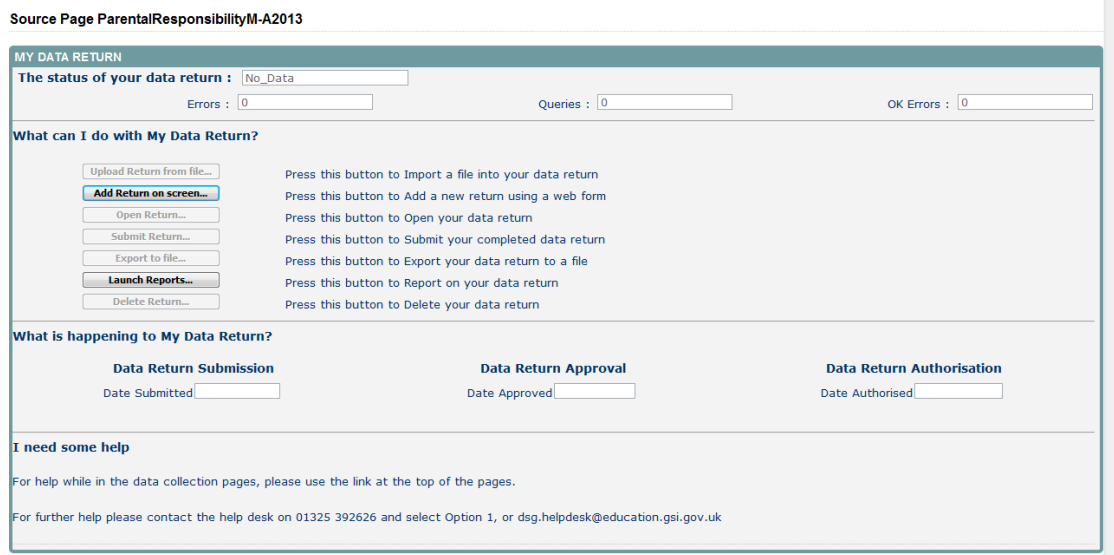

## **My data return**

This area shows the status of the return, the number of errors, queries and OK errors.

Status will be one of the following:

**No Data** – the return has not been added to the system.

**Loaded and Validated** – A data return has been added and validated but not yet submitted.

**Submitted** – the return has been submitted by the local authority.

**Amended by Source** - the return has been amended by the local authority (source).

**Authorised** – the return has been checked and authorised by the Collector (DfE).

Status is followed by a series of buttons as listed below:

**Add Return on Screen –** allows the source to type the return on screen – this return should be added on screen.

**Open Return** – This option is unavailable until data has been entered and is used to access the data for editing or viewing.

**Submit Return –** This option is unavailable until the data has been entered and is used to submit the data to the DfE – this should only be done when the data is complete and clean. Control then passes to the DfE.

**Export to File –** This is unavailable until the data has been entered and is used to

export the data either as a single XML file or a CSV file.

**Launch Reports –** There is one report available for this data collection

**Delete Return –** This option is only available when data has been entered and is used to delete the local authority data from the system.

# <span id="page-6-0"></span>**Adding a Return**

To add a return, the user must click the 'Add Return on screen' button.

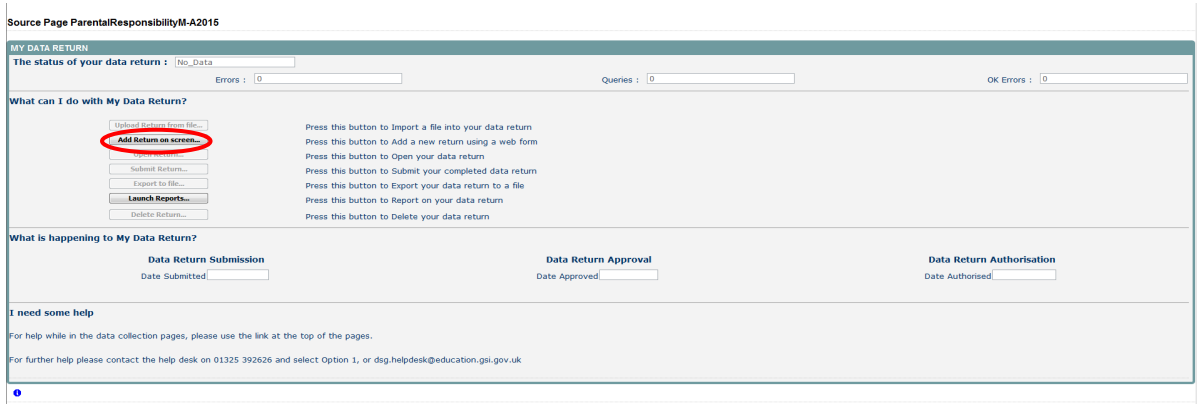

The next screen to appear is the Parental Responsibility Measures Attendance return form, as shown.

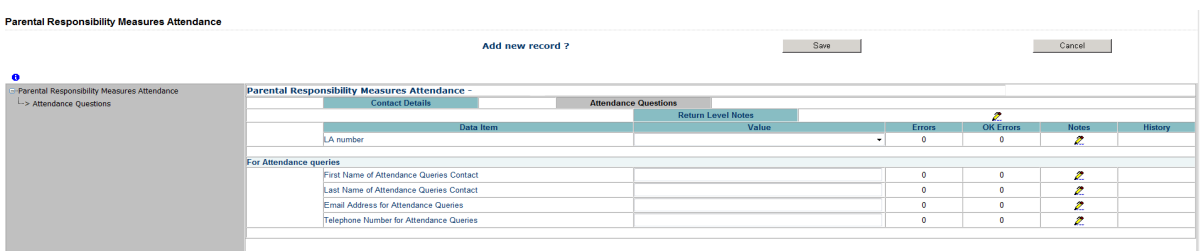

#### First click on 'Save'

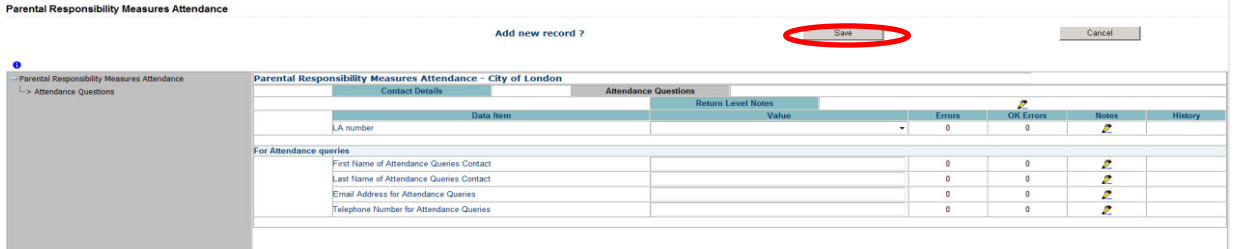

Your LA number and Name will be automatically pre-populated.

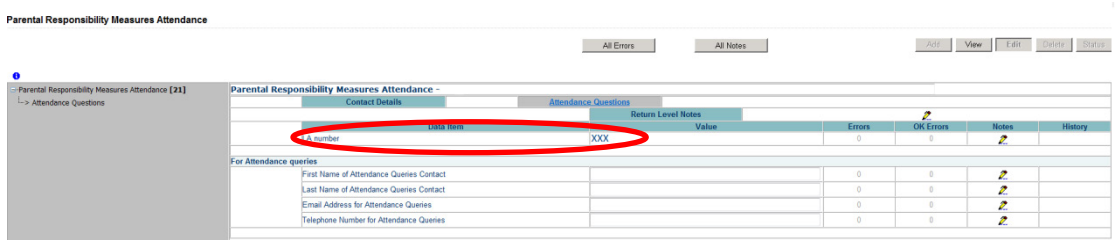

## <span id="page-7-0"></span>**Navigating through the screens**

#### **Contact Details**

The first screen of the PRMA return allows the user to edit their contact details.

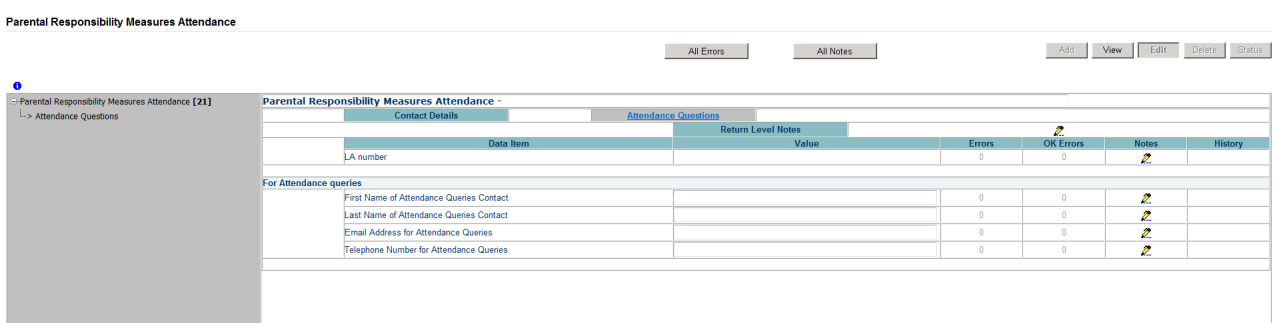

Once completed and to navigate to the attendance questions section of the return, click on Attendance Questions.

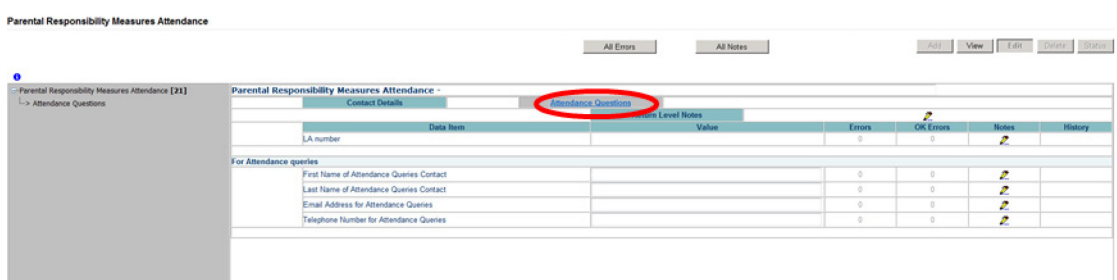

#### **Attendance Questions**

The next screen to appear, allows the local authority user to input their attendance data.

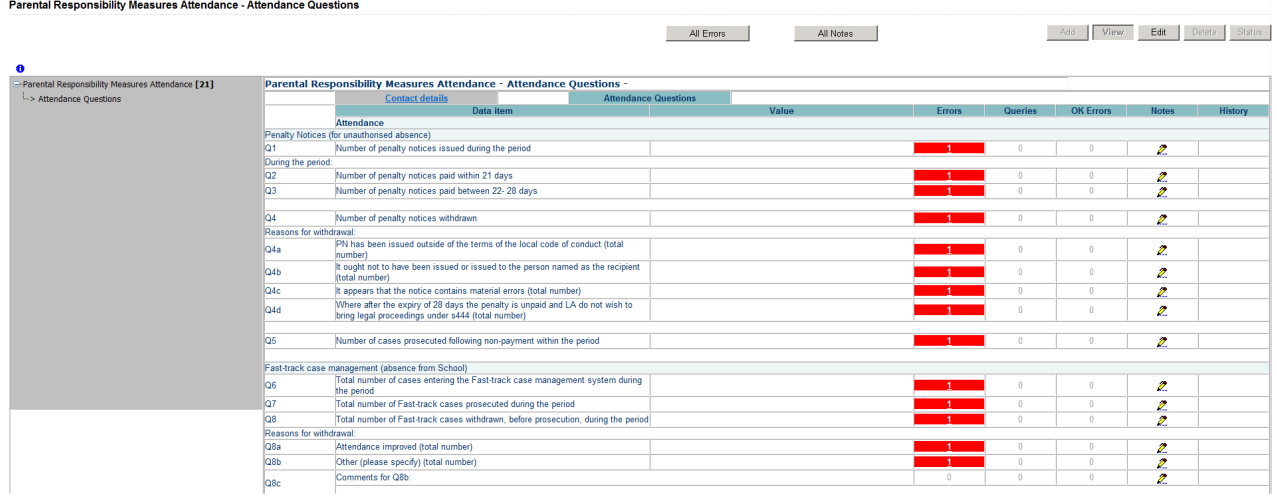

To enter data the user must first click on 'Edit'.

## <span id="page-8-0"></span>**Editing a return**

Clicking on the 'Edit' button, opens the value boxes, allowing the user to add and amend their data next to each questions (Q1 to Q14).

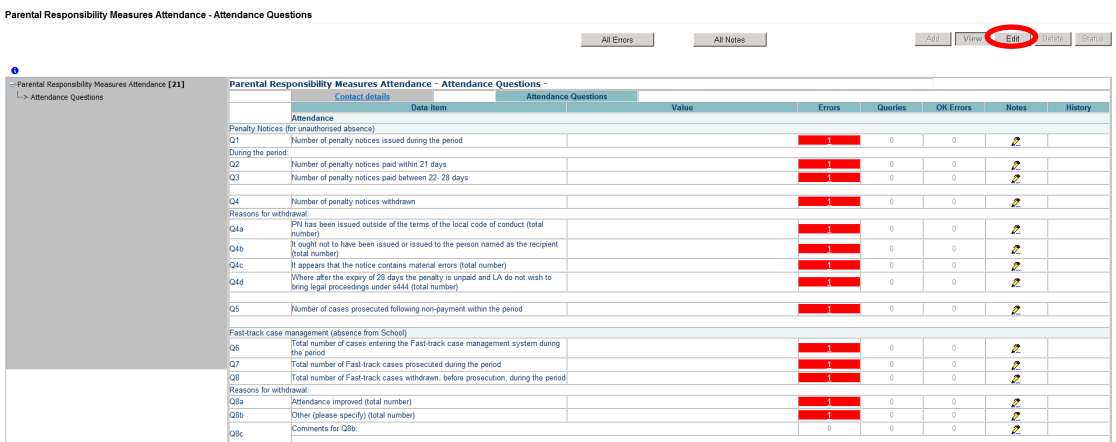

Clicking on view will close the value boxes and save any data that has been added/amended.

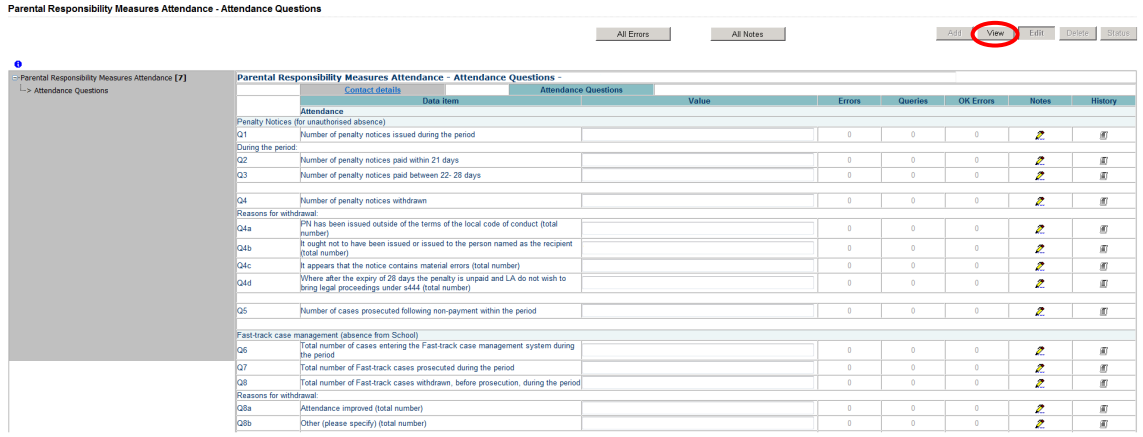

#### <span id="page-9-0"></span>**Viewing errors/queries screen**

A user can view an error by clicking on the 'All Errors' button on the first page of the return.

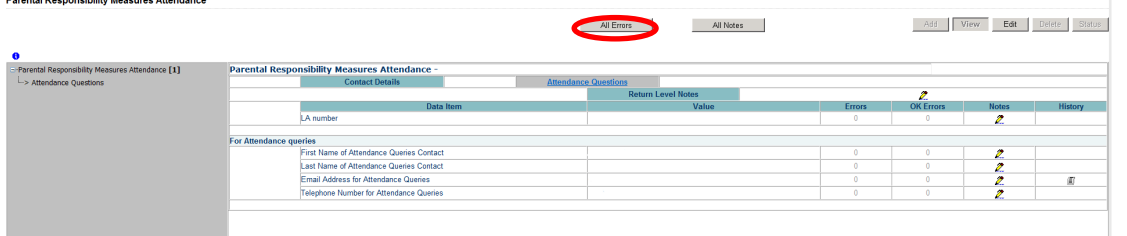

A user can also access the error report by clicking in the error field next to each data value

Once a user has clicked on either 'All Errors' or the data field error, they will be taken to the Blade Error Report page.

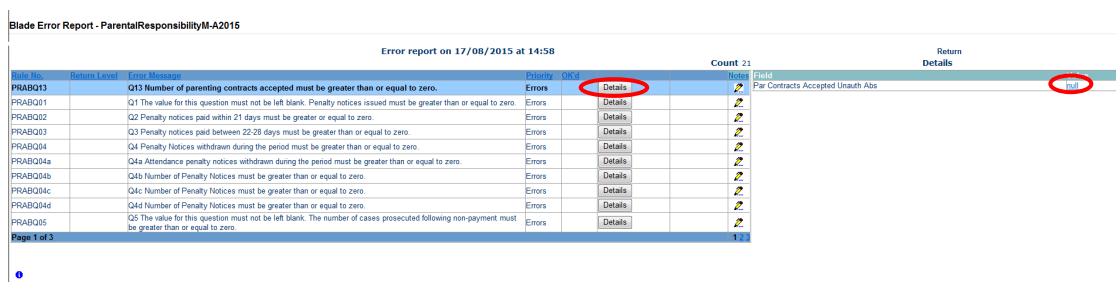

Once the user has clicked the 'Details' button they will see the details appear on the right hand side of the screen, as shown below.

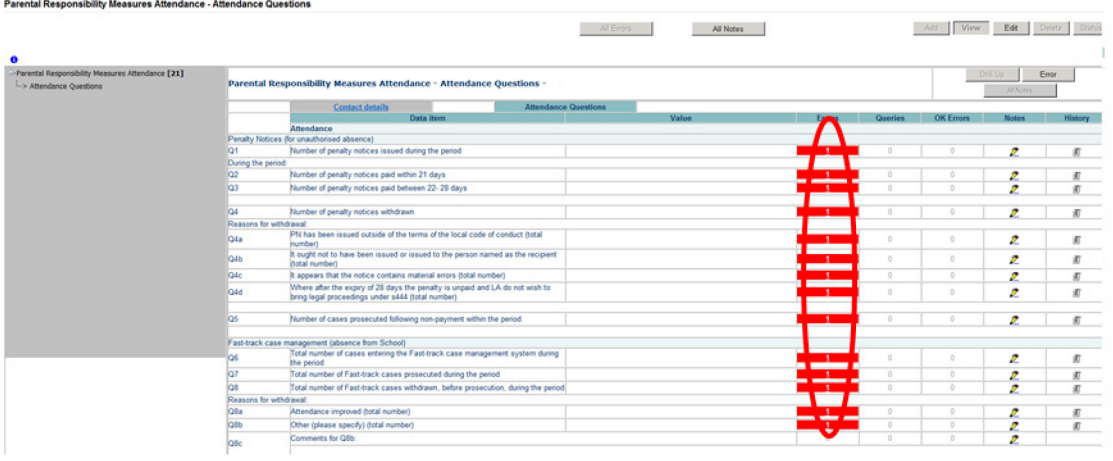

The user can then navigate to an error by clicking the 'Value' of an error on the right hand side of the screen (which is 'null' in this case).

Once the user has clicked this 'Value', they will be taken to the Section where that error is occurring and allow an amendment to be made.

### <span id="page-10-0"></span>**Adding return level notes**

There is a pencil icon located next to the 'LA number' section. To add a note relating to an outstanding query, please click on the pencil.

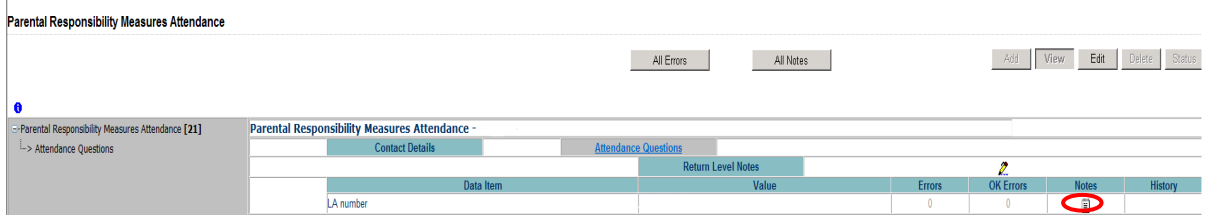

You will then be presented with the Note Page screen below:

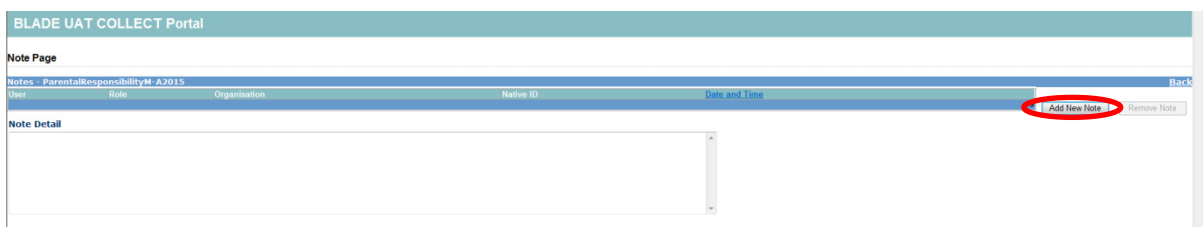

The user will need to click on 'Add New Note' to enable them to type in the note detail box.

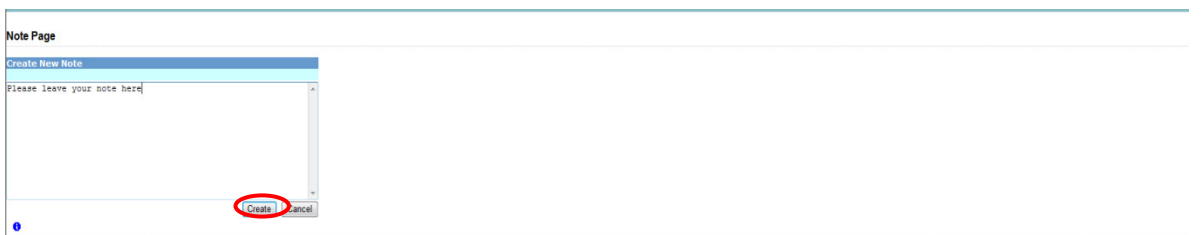

Once a note has been added, click on Create. This will then save that note against the return. The pencil icon will then change to a notepad icon, which indicates a note has been added.

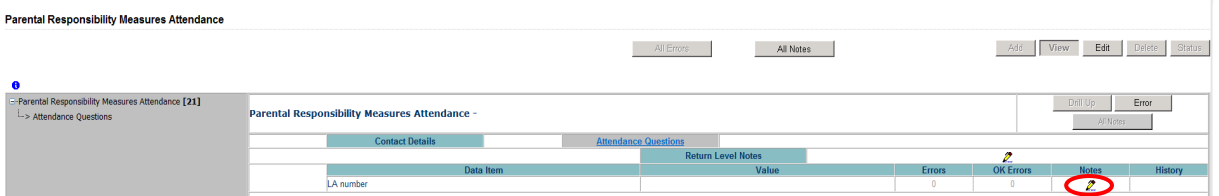

**Please Note:** All errors must be resolved. Return level notes added against outstanding queries will be reviewed by the Department on submission of the return by the local authority.

#### <span id="page-11-0"></span>**Submitting a return**

You won't be able to submit your return in COLLECT if it contains validation errors. These must be corrected before the 'submit' button becomes available (COLLECT will alert you to any fields where errors have been identified).

You will still be able to submit your data where queries are present, although these must be accompanied by an explanatory note.

Once the user is happy for their return to be submitted for DfE access the procedure is very straightforward. First return to the 'Source Page' by clicking on 'Back to my COLLECT page' located at the top of the form.

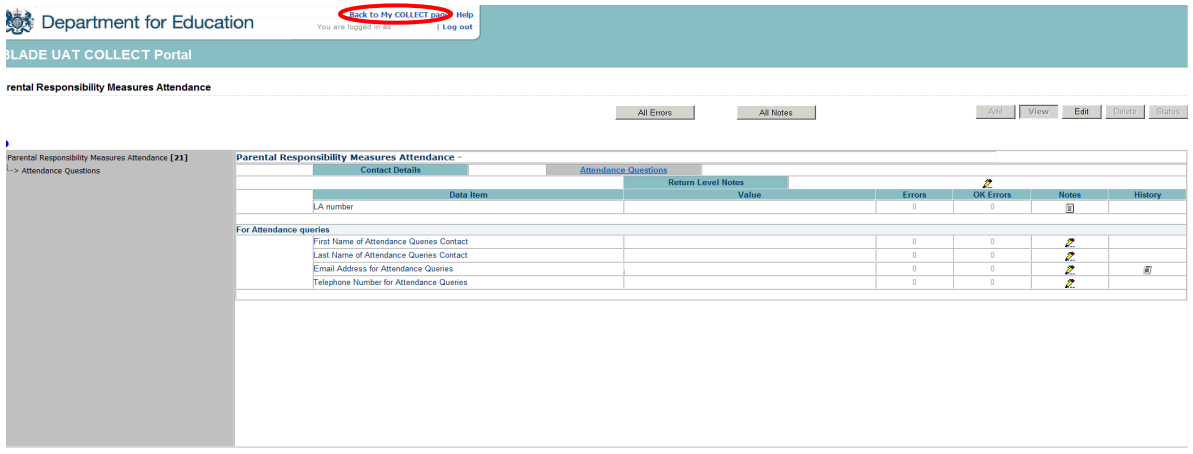

#### Then select Submit Return.

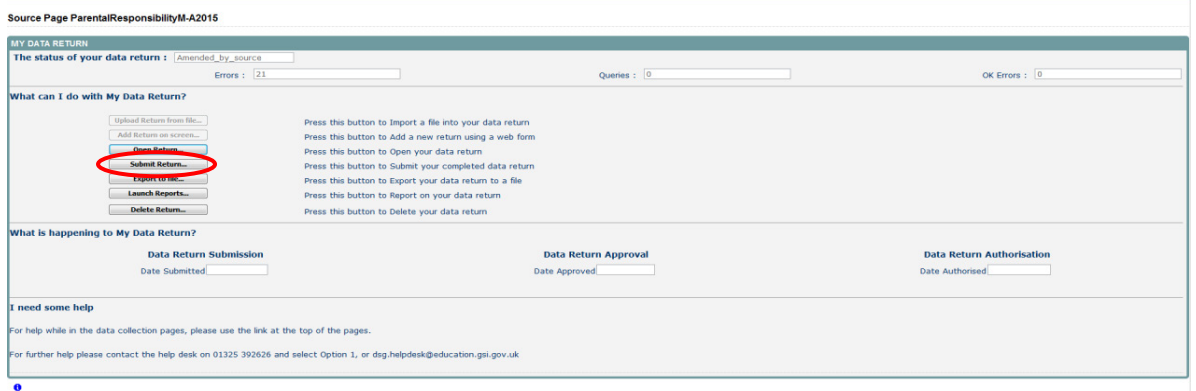

# <span id="page-12-0"></span>**Launch a report**

If a user wants to launch a report, they can do so by clicking on 'Launch Reports'.

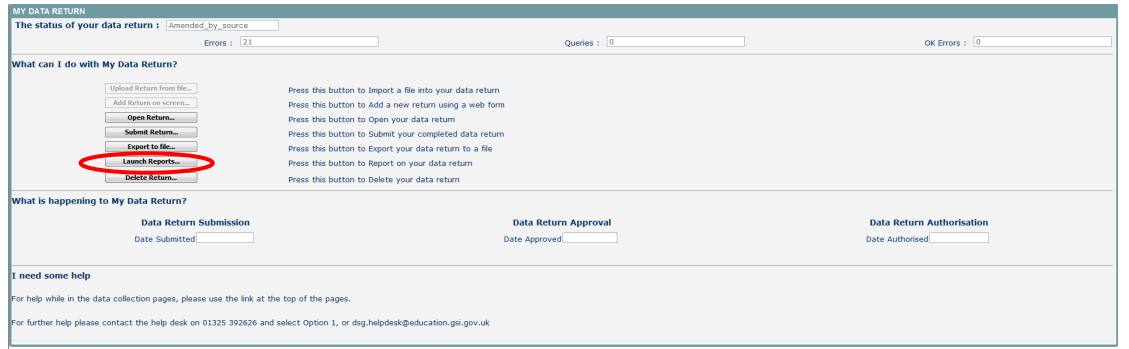

The only report available will already be highlighted; the user will need to click on 'launch report'.

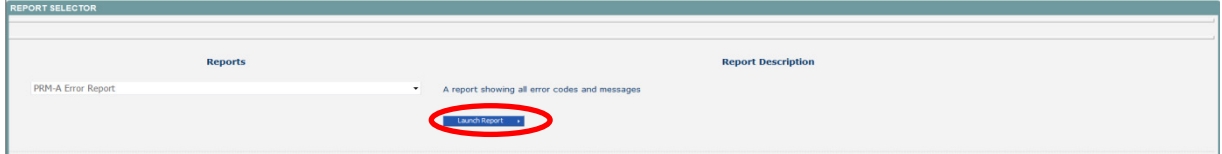

Once the launch reports button has been, the user will be taken to a new page where they will need to click on the 'launch report' button again.

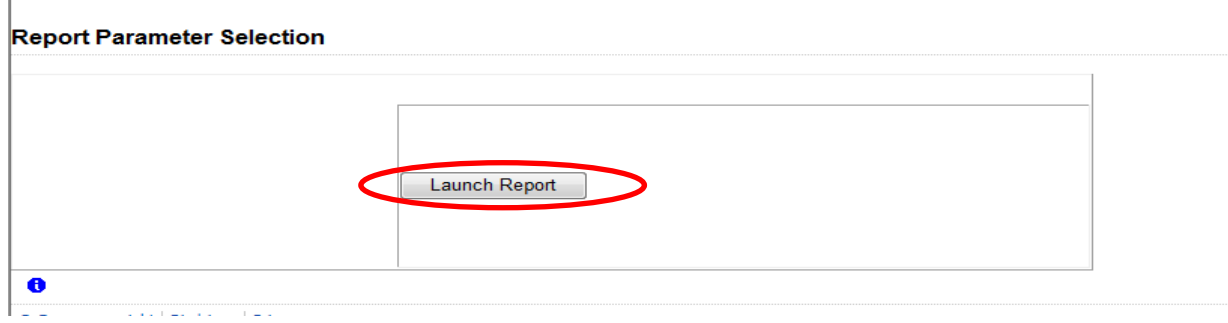

This will then launch the report, if the user wants to export the report, they can do this by clicking on the floppy disk symbol and clicking on a document type, such as 'Excel'.

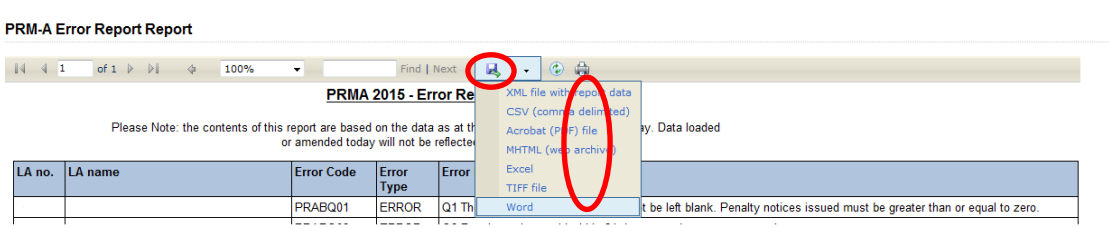

The document can then be saved to a location of the users choice.

## <span id="page-13-0"></span>**Deleting a return**

If a user wants to delete a full return, they can do so by clicking 'Delete Return'.

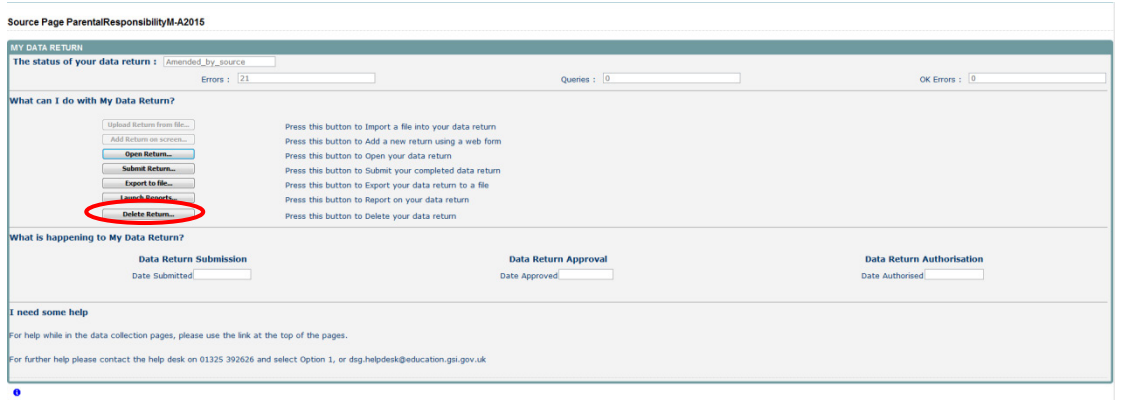

The status of the data return will revert back to 'No Data' and the user will need to click on 'Add return on screen' to re-enter their data.

## <span id="page-14-0"></span>**Exporting a return**

Once the data has been submitted you can produce an export. An export will show all data submitted in either XML format or CSV (spreadsheet). You can then save a hard copy of the submitted data for reference.

Exporting data can be performed by clicking on the 'Export to file' button

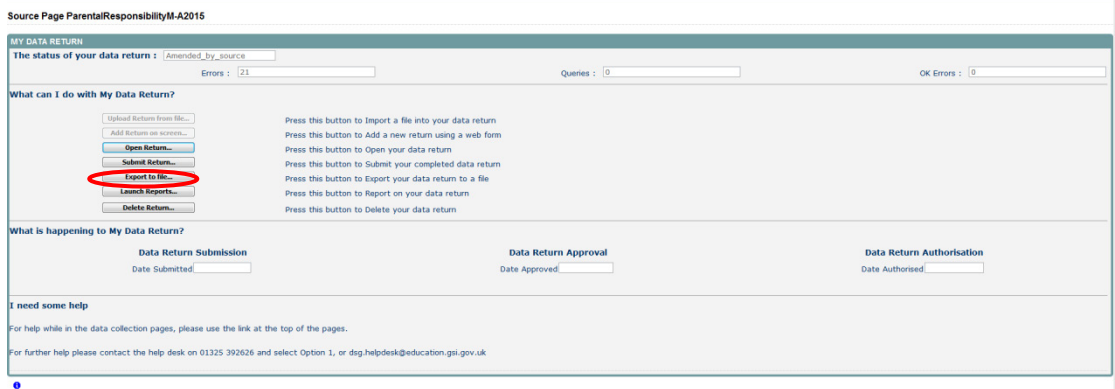

Once the user has clicked 'Export to File' button, they will be taken to the Export Report Format.

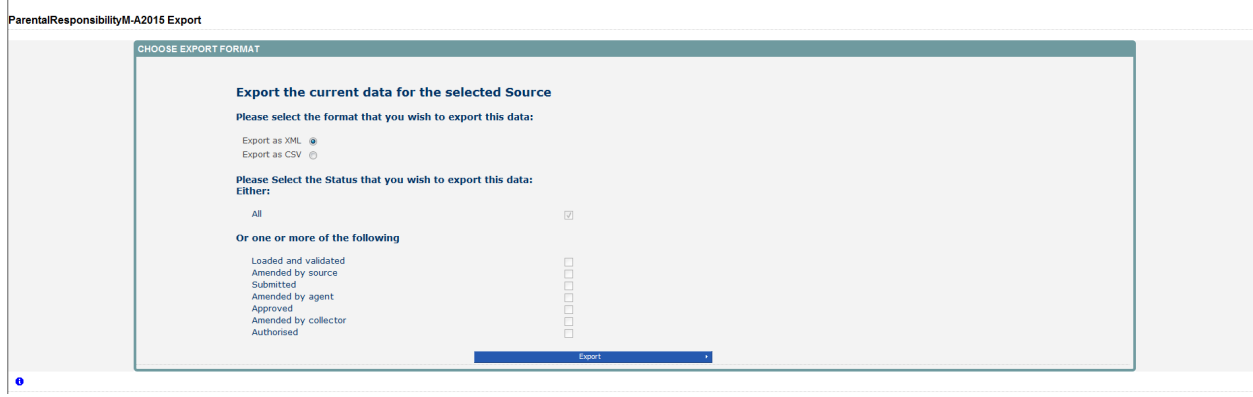

Select the format of exported data that you require and when prompted you can either save the file to a specific location, or can open the file for viewing.

## <span id="page-15-0"></span>**Screen Functionality**

Before viewing the return it is useful to understand some of the basic controls and screen operations.

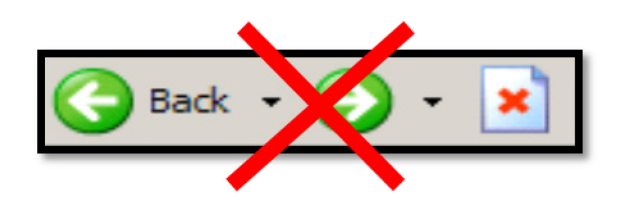

**Don't use the browser buttons!** When in the data collection, unpredictable behaviour may be experienced if you use the back/forward buttons on your web browser's toolbar.

## <span id="page-15-1"></span>**Navigation through a return**

To navigate through the system, links are provided on all pages either as **Back** or **Drill Up** options, please use these links to navigate between screens when using the system.

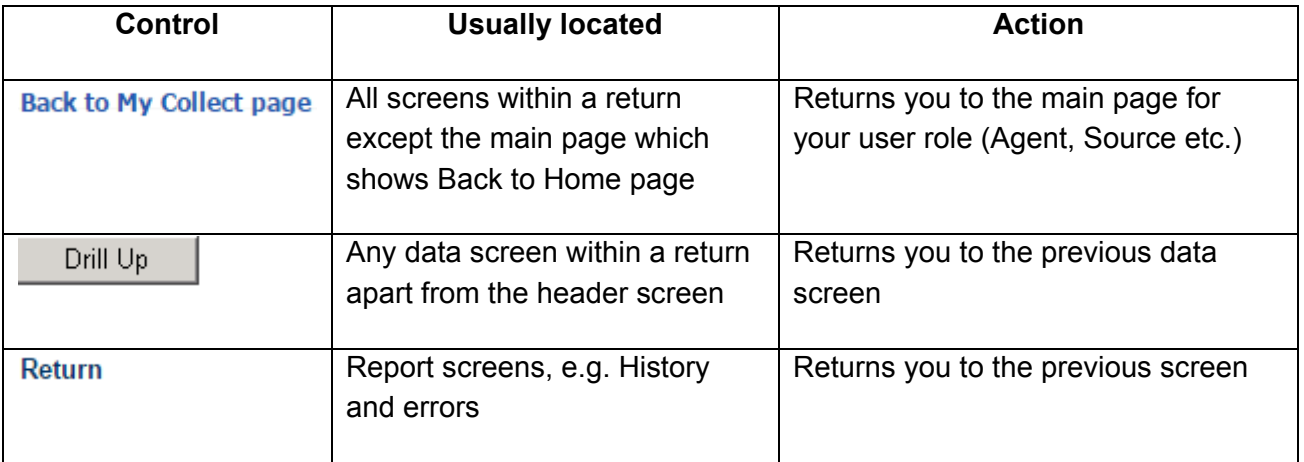

## <span id="page-15-2"></span>**Mode Buttons**

Those buttons determine which operation mode the data form on screen is in and which operations are available.

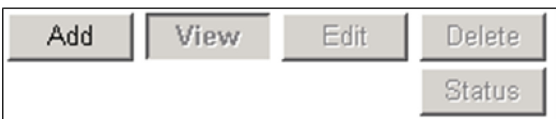

Dark Grey text on sunken button with light border = Active Mode

Black Text on button and highlighted border = Available Mode

Light Grey text on button with light border = Unavailable Mode

# <span id="page-16-0"></span>**Left Hand Menu**

The left hand menu can also be used to migrate to different screens however this is read only.

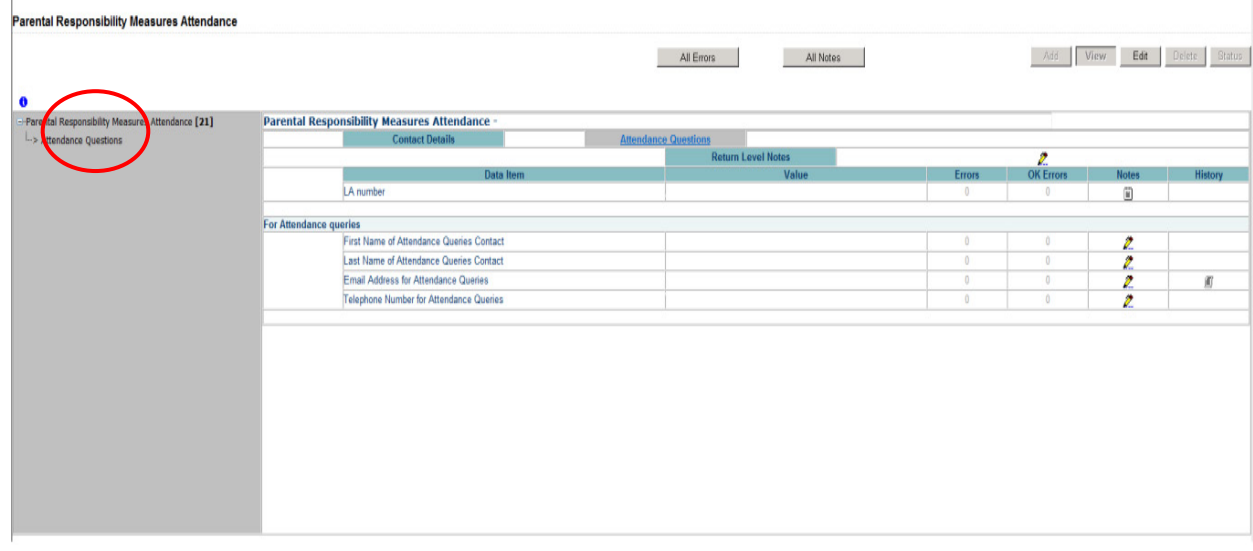

# <span id="page-17-0"></span>**Help**

## <span id="page-17-1"></span>**COLLECT issues and data collection queries**

If you are experiencing problems with COLLECT or have a data collection query, please submit a [service request form](https://www.education.gov.uk/schools/adminandfinance/schooladmin/ims/datacollections/requestform) to the Education Data Division Helpdesk.

## <span id="page-17-2"></span>**Secure Access issues**

If you are having problems logging into Secure Access, please refer to the 'Help' section on Secure Access. If you are still unable to resolve your issue, please submit a service [request](https://www.education.gov.uk/researchandstatistics/datatdatam/secureaccess/service-request-form) to the SA service desk.

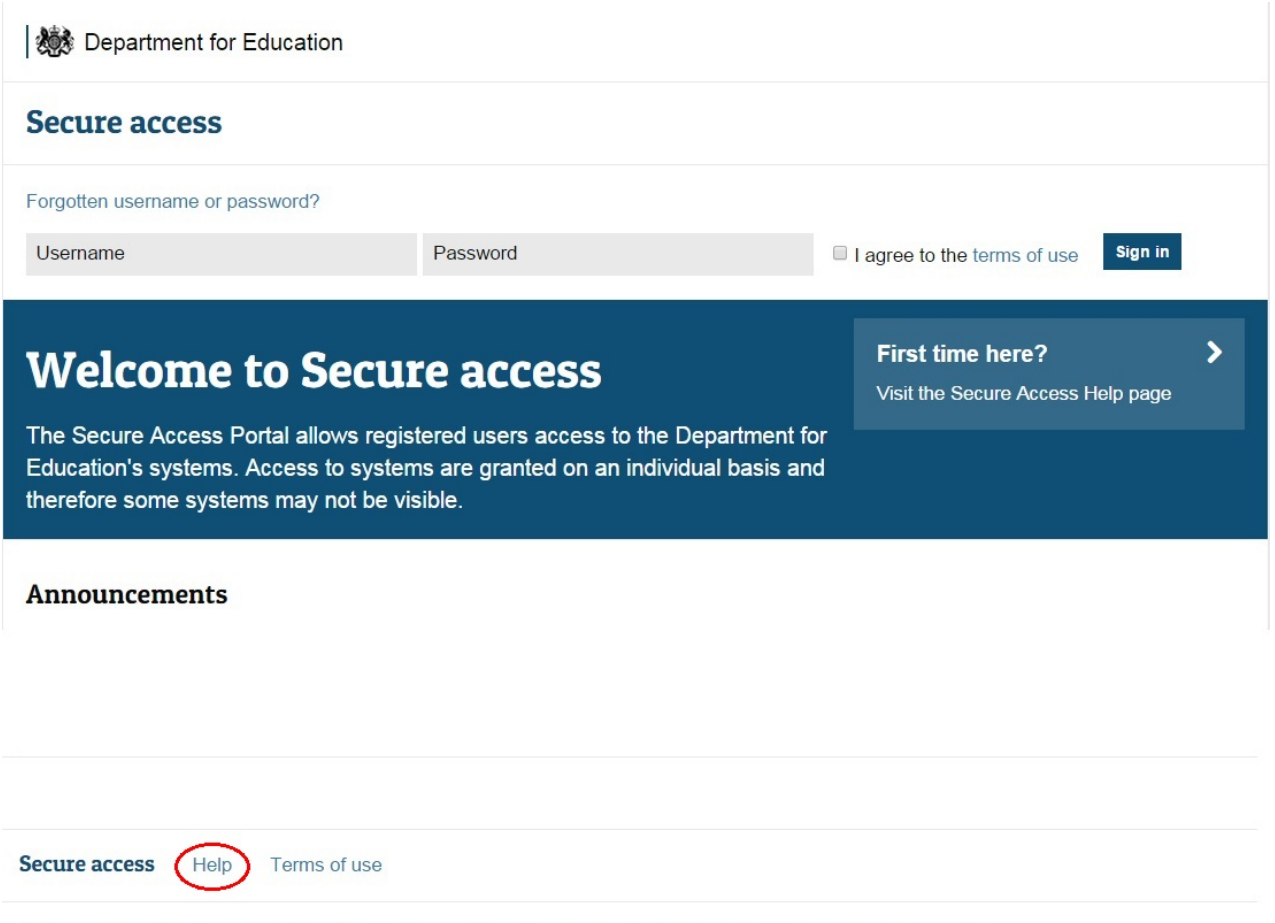

Freedom of information © Crown copyright Legal information Accessibility Cookies Contact DfE

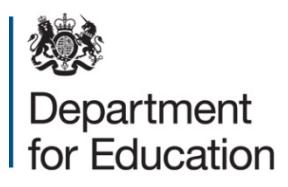

© Crown copyright 2015

This publication (not including logos) is licensed under the terms of the Open Government Licence v3.0 except where otherwise stated. Where we have identified any third party copyright information you will need to obtain permission from the copyright holders concerned.

To view this licence:

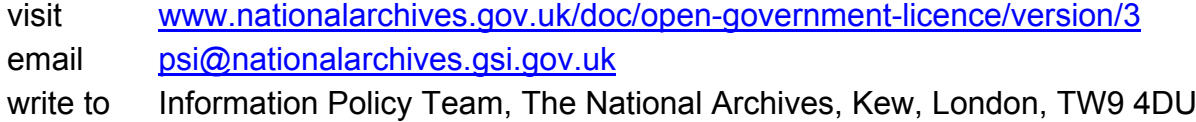

About this publication:

enquiries <https://www.education.gov.uk/form/data-collection-request-form> download [www.gov.uk/government/publications](http://www.gov.uk/government/publications) 

Reference: DFE-00239-2015

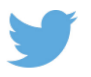

 Follow us on Twitter: [@educationgovuk](http://twitter.com/educationgovuk)

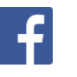

Like us on Facebook: [facebook.com/educationgovuk](http://www.facebook.com/educationgovuk)